**TASNİF DIŞI**

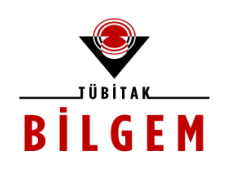

# **KALKINMA AJANSLARI YÖNETİM SİSTEMİ (KAYS)**

# **Kullanıcı Kılavuzu Dokümanı**

**Başvuru Sahibi - Ana Sayfa İşlemleri**

**Yazılım Versiyonu: v3.0.1**

**Proje Kodu: Y401-G506000 SBİL Numarası: - Revizyon Numarası: 1.0.10**

**9 Temmuz 2013**

**Dağıtım Numarası: 01**

TÜBİTAK-BİLGEM TÜBİTAK Gebze Yerleşkesi 41470 Gebze / KOCAELİ Tel: (0262) 648 10 00 Faks: (0262) 648 11 00 http://www.bilgem.tubitak.gov.tr

TÜBİTAK BİLGEM YTE Yazılım Teknolojileri Araştırma Enstitüsü YTE Ar-Ge Binası Çukurambar Mah. 1478. Cadde No: 22 06100 Çankaya / ANKARA Tel: (0312) 284 92 22 Faks: (0312) 286 52 22 http://yte.bilgem.tubitak.gov.tr yte.bilgem@tubitak.gov.tr

*Bu doküman Kalkınma Aj ansları Yönetim Sistemi (KAYS) Proj esi kapsamında Başvuru Sahipleri için hazırlanmıştır.*

### **TASNİF DIŞI**

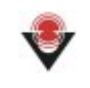

# **DEĞİŞİKLİK TARİHÇESİ**

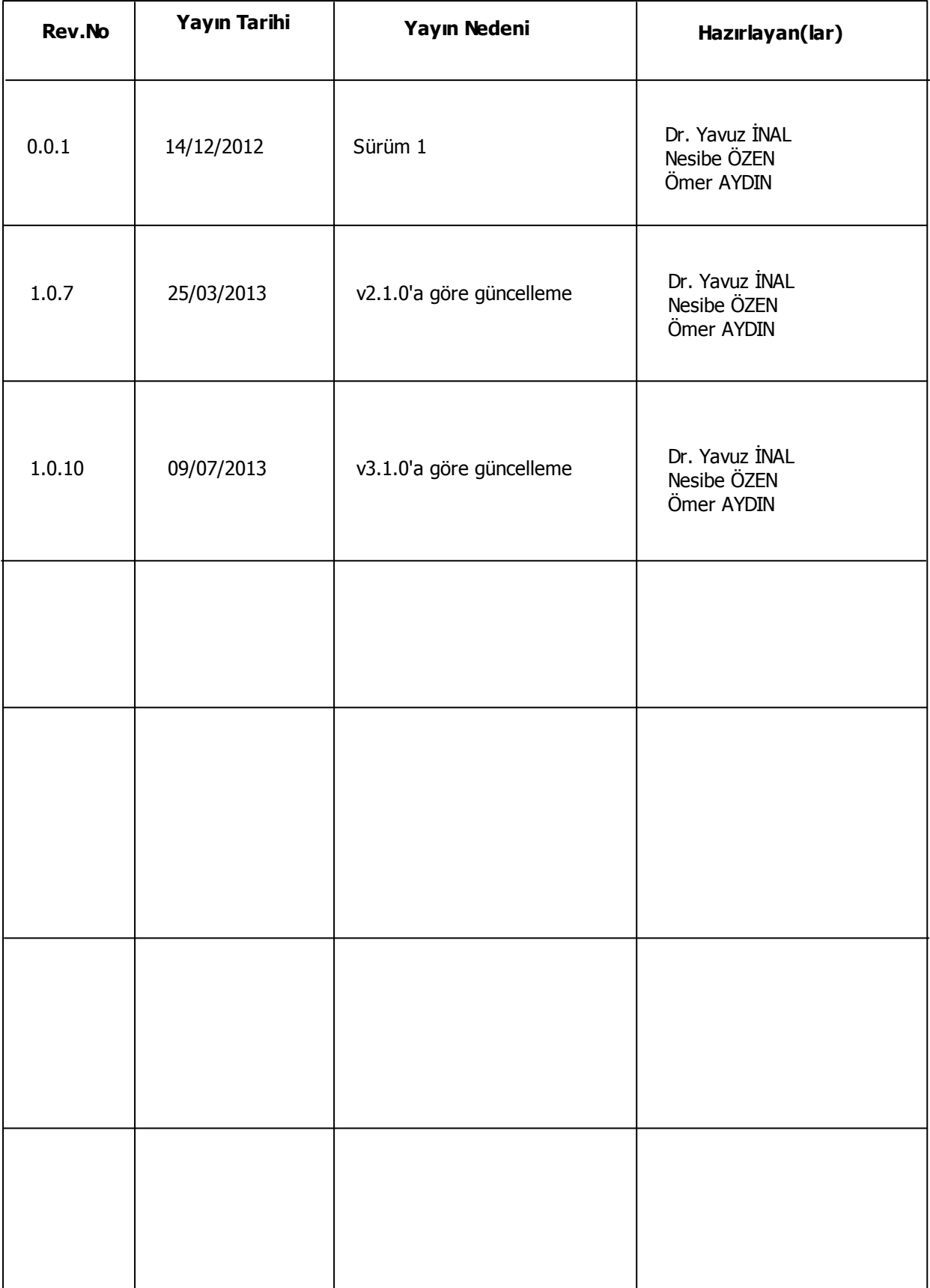

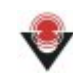

# **İÇİNDEKİLER**

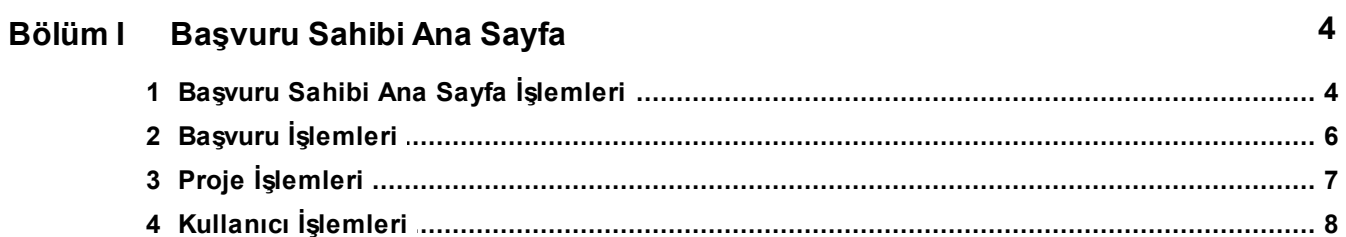

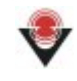

# <span id="page-3-0"></span>**1 Başvuru Sahibi Ana Sayfa**

# <span id="page-3-1"></span>**1.1 Başvuru Sahibi Ana Sayfa İşlemleri**

Sistem'e giriş yapan kullanıcının Ana Sayfa'sında, işlem yapabileceği menüler ve işlemler yer almaktadır.

Ana sayfanın sol üstünde yer alan **Adı ve Soyadı Alanı**'nda Sistem'e giriş yapan kullanıcının adı ve soyadı bilgisi yer almaktadır.

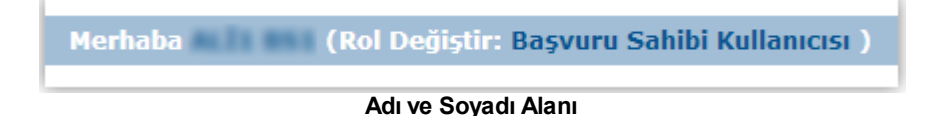

Sistem'e giriş yapan kullanıcının bilgileri güncellenmek istenirse Adı ve Soyadı Alanı'nda yer alan adıve soyadıbilgisine tıklanır ve **Kullanıcı BilgilerimPenceresi** görüntülenir.

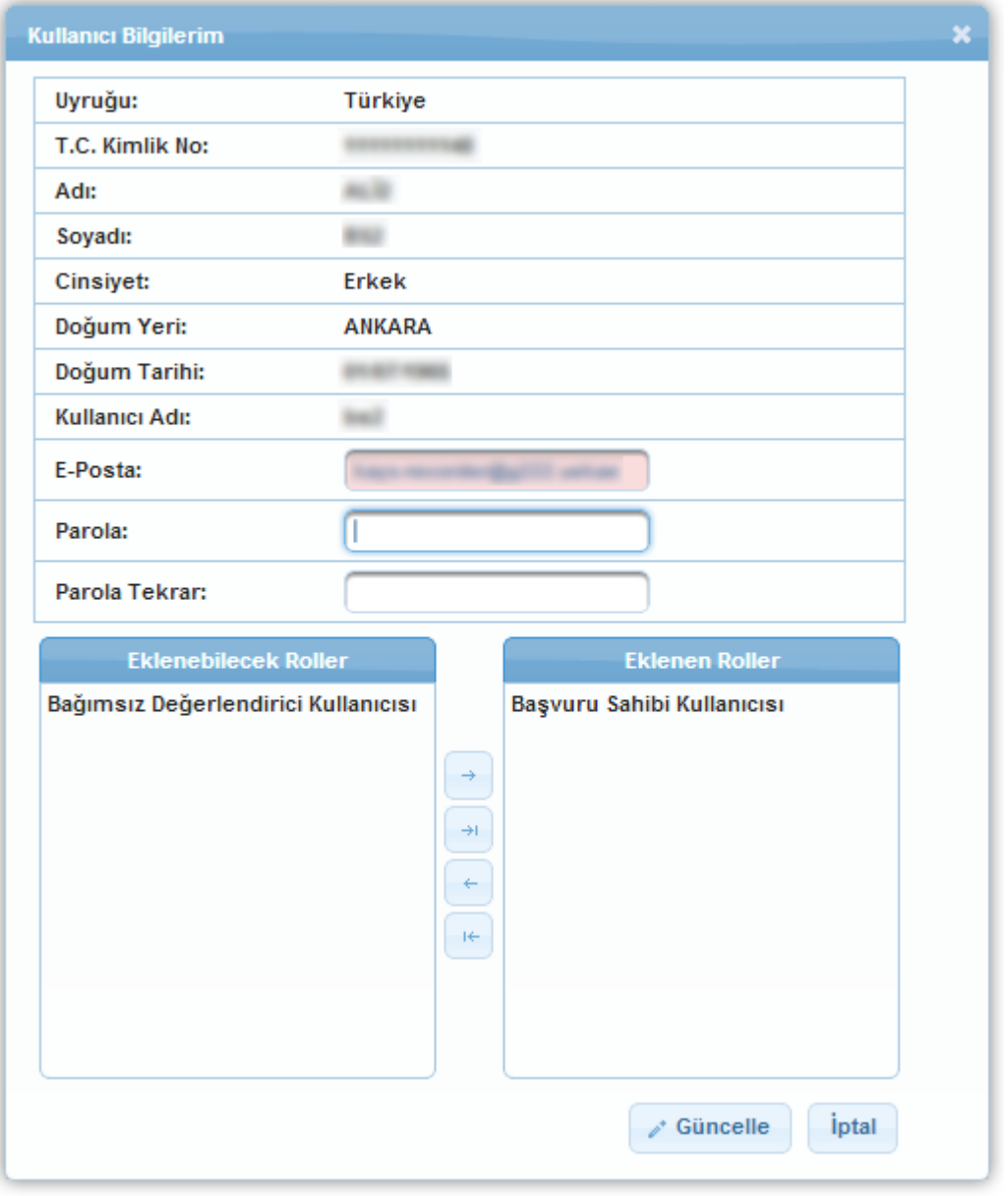

**Kullanıcı Bilgilerim Penceresi**

Kullanıcı Bilgilerim Penceresi'nde yer alan e-Posta alanı güncellenebilir bir alandır. E-posta

alanına kullanıcı e-Posta bilgisi girilir ve Güncelle (**Aufgüncelle**) düğmesine tıklanır.

Parola bilgisini değiştirmek için Kullanıcı Bilgilerim Penceresi'nde yer alan Parola ve Parola Tekrar alanları doldurulur ve Güncelle düğmesine tıklanır.

Eklenebilecek Roller alanı kullanılarak Başvuru Sahibi veya Bağımsız Değerlendirici Kullanıcısı rolleri Sistem'e giriş yapan kişiye eklenebilir.

Kullanıcı Bilgilerim Penceresi'nde yer alan alanlardan hiçbiri değiştirilmek istenmiyorsa **İptal** (

iptal ) düğmesine tıklanır.

Sistem'de kullanıcıların birden fazla rolü olabilir. Bu roller arasında geçiş yapmak için Rol

Değiştir alanının yanında yer alan kullanıcı rolüne ( Rol Değiştir: Başvuru Sahibi Kullanıcısı )

veya Ana Sayfa ikonu yanında yer alan **Rol Değiştir** ( ) ikonuna tıklanır.

Ana Sayfa'ya ulaşmak için **Ana Sayfa** ( ) ikonuna tıklanır ve Ana Sayfa görüntülenir. Ana Sayfa'ya ulaşmak için ekranda yer alan KAYS logosuna da tıklanabilir.

Sistem'den çıkış yapmak için sayfanın sağ üst köşesinde yer alan Çıkış ( b) ikonuna tıklanır.

## <span id="page-5-0"></span>**1.2 Başvuru İşlemleri**

Ajans tarafından eklenen Mali Destek Programları'na yönelik başvuru yapmak için Ana Sayfa'da yer alan **Başvuru İşlemleri** / **Başvuru Yap** işlemi seçilir (Başvuru işlemleri, Başvuru Sahibi – Proje Başvurusu İşlemleri kılavuzunda detaylıanlatılmıştır).

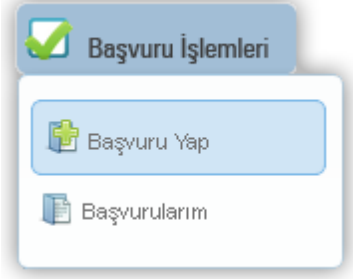

**Başvuru İşlemleri - Başvuru Yap**

Sistem üzerinden başvurusu yapılan veya başvurusu tamamlanmamış olan tüm proje başvurularına ulaşmak için Ana Sayfa'daki **Başvuru İşlemleri** menüsünün altında bulunan **Başvurularım**işlemi seçilir.

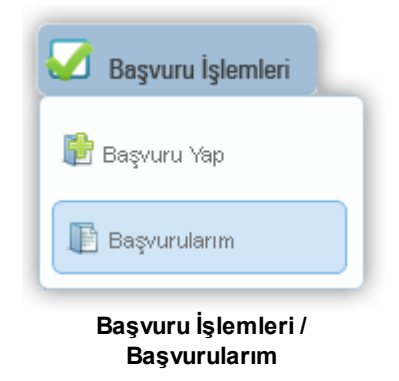

İlgili işlemin seçilmesinin ardından **Başvuru Listesi Ekranı** görüntülenir.

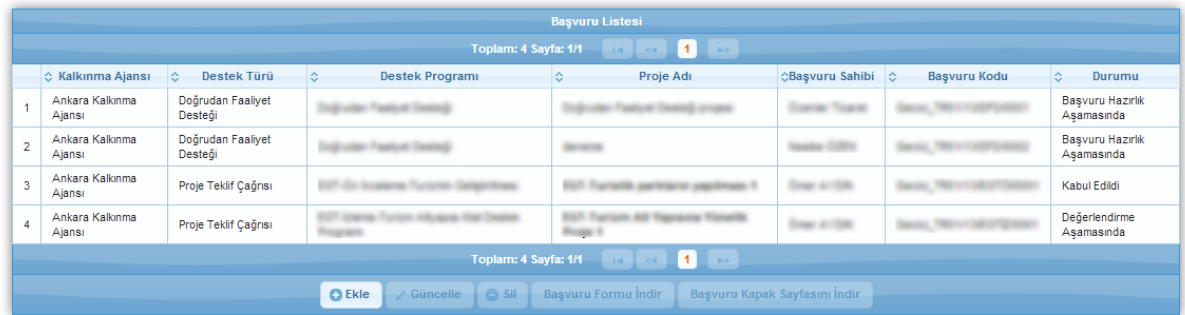

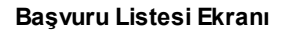

*Başvuru Listesi Ekranı'nda, başvuru sahibinin tamamlanmış ve tamamlanmamış tüm proje başvuruları yer almaktadır.*

Yeni bir proje başvurusu eklemek için Başvuru Listesi Ekranı'nda yer alan **Ekle** ( ) düğmesine tıklanır.

Başvuru Listesi Ekranı'nda yer alan ve Durumu **Başvuru Hazırlık Aşamasında** olan proje başvurularına yönelik güncelleme işlemi yapmak için ilgili proje başvurusu seçilir ve Güncelle düğmesine tıklanır.

*Başvuru Hazırlık Aşamasında dışındaki tüm durumlarda proje başvuruları ile ilgili güncelleme işlemi yapılamamaktadır.*

Başvuru Listesi Ekranı'nda yer alan ve Durumu **Başvuru Hazırlık Aşamasında** olan proje

başvurularına yönelik silme işlemi yapmak için ilgili proje başvurusu seçilir ve **Sil** ( ) düğmesine tıklanır.

*Başvuru Hazırlık Aşamasında dışındaki tüm durumlarda proje başvuruları ile ilgili silme işlemi yapılamamaktadır.*

Başvurusu tamamlanan projelere yönelik başvuru formunu indirmek için ilgili proje başvurusu

secilir, **Başvuru Formu İndir** (**Başvuru Formu İndir** ) düğmesine tıklanır ve başvuru formu .pdf formatında kullanıcının bilgisayarına indirilir.

Başvurusu tamamlanan projelere yönelik başvuru kapak sayfasını indirmek için ilgili proje

başvurusu seçilir, **Başvuru Kapak Sayfasını İndir** ( )

düğmesine tıklanır ve başvuru kapak sayfası .pdf formatında kullanıcının bilgisayarına indirilir.

## <span id="page-6-0"></span>**1.3 Proje İşlemleri**

Başvuru sahipleri projeleri ile ilgili işlemleri Sistem üzerinden yapmaktadırlar. Proje işlemlerini gerçekleştirmek için Ana Sayfa'da yer alan **Proje İşlemleri / Eksik Evrak İşlemleri** seçilir.

(Eksik Evrak İşlemleri, Başvuru Sahibi – Eksik Evrak İşlemleri kılavuzunda, diğer işlemler ise Başvuru Sahibi - İzleme ve Değerlendirme İşlemleri kılavuzunda detaylı anlatılmıştır).

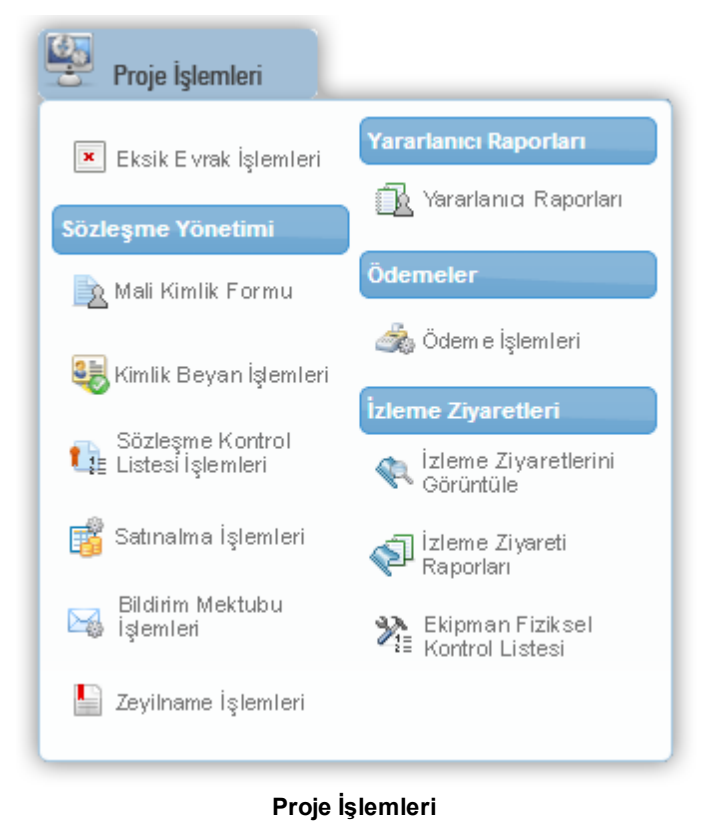

## <span id="page-7-0"></span>**1.4 Kullanıcı İşlemleri**

Sistem'e giriş yapan kullanıcı tarafından yapılan proje başvurularında görev alacak başvuru sahibi, ortak ve iştirakçi bilgilerinin Sistem'e eklenmesi gerekmektedir.

Sistem üzerinde gerçek ve tüzel paydaş eklemek için Ana Sayfa'da yer alan menülerden **Kullanıcı İşlemleri** seçilir (İlgili işlemler, Başvuru Sahibi – Gerçek Paydaş Ekleme ve Başvuru Sahibi – Tüzel Paydaş Ekleme kılavuzlarında detaylı anlatılmıştır).

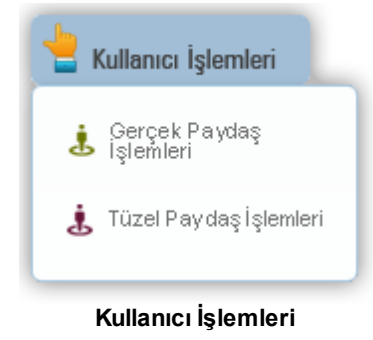